## 基于 Excel 的 T 型账户模型构建分析

麦海娟 麦海燕■

T 型账户作为账簿的简化形式, 可以直观表达账户结构的核心内容, 然而在实际工作中,笔者发现,虽然 借助 T型账户手工逐笔登记期初余额 和经济业务容易,但当单位每月会计 业务较多时,计算本期借方/贷方发 生额、期末余额繁杂且容易出错。笔 者构建了基于 Excel的 T型账户模型, 可以减少 T 型账户计算工作量、确保 计算数据更加准确。

## 一、构建基于 Excel 的 T 型账 户模型的主要步骤

基于 Excel 的 T 型账 户模型应反 映"T 型账"的结构、内容和特征。考 虑到不同会计账户期末余额可能在借 方或贷方,因此,模型设计必须分成 供资产类、成本类和支出类会计科目 使用的"期末余额在借方"的 T 型账 模型 A,以及供负债类、所有者权益 类、收入类科目使用的"期末余额在 贷方"的 T 型账模型 B。现以设计制 作基于 Excel 的 T 型账模型 A 为例 (如 图 1所示)。

(一)建立基于 Excel 的 T 型账户 模型 A表样

实际应用中, 某科目 T 型账户模 型 A使用时 C3输入该科目的期初余 额,借方 A4、B4、C4 或贷方 D4、E4、 F4分别登记首笔业务序号、发生日期 及发生额,第5~7行录入该科目其 他业务。发生额的行数若不够,可根 据业务需要在借 / 贷方发生额所在行

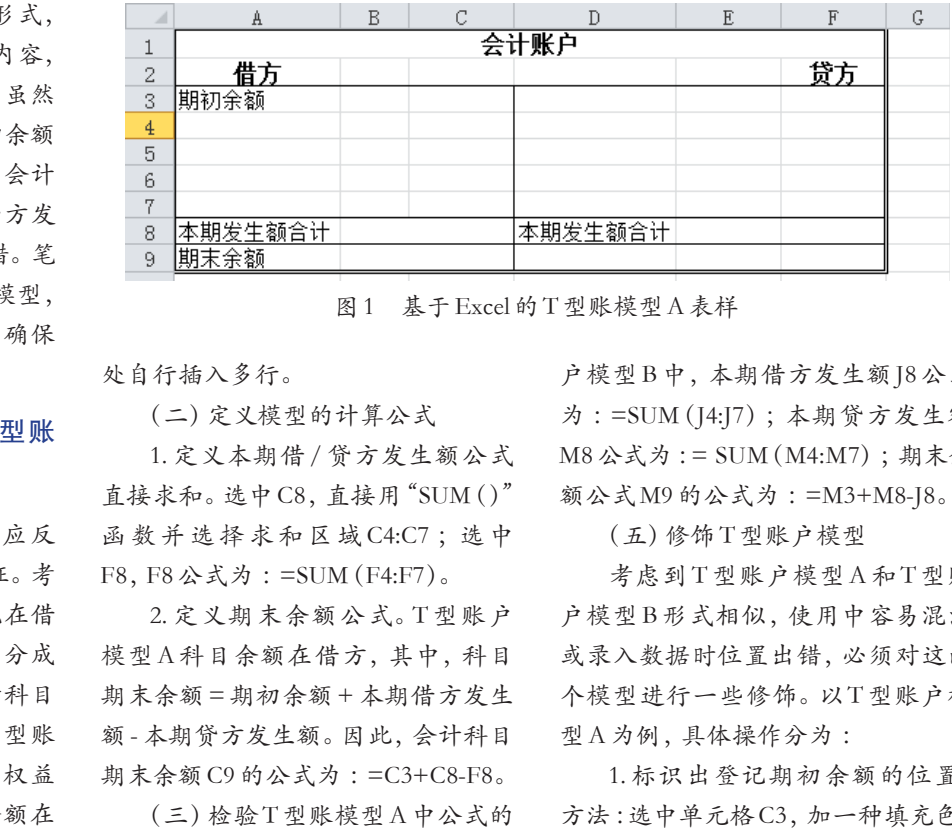

图 1 基于 Excel 的 T 型账模型 A 表样

处自行插入多行。

(二)定义模型的计算公式

1.定义本期借 /贷方发生额公式 直接求和。选中 $C8$ ,直接用" $SUM()$ " 函数并选择求和区域 C4:C7 ;选中 F8,F8公式为 :=SUM(F4:F7)。

2. 定义期末余额公式。T 型账户 模型 A 科目余额在借方,其中,科目 期末余额 =期初余额 +本期借方发生 额 -本期贷方发生额。因此,会计科目 期末余额 C9的公式为 :=C3+C8-F8。

(三)检验 T型账模型 A中公式的 正确性

可根据某企业本月业务输入相关 数据,如分别输入本月库存现金、银 行存款的期初余额、借方 / 贷方发生 额,观察该模型中自动生成的借方 / 贷方发生额合计和期末余额结果,以 检验公式计算的数据是否准确。

(四)复制 T 型账户模型 A 生成 T 型账户模型 B表样

这两个模型既可在同一个工作表 中,也可以单独在两个工作表中。笔 者采用前者,表样如图 3所示。T型账 户模型 B 中,本期借方发生额 J8 公式 为 :=SUM(J4:J7);本期贷方发生额 M8 公式为 := SUM(M4:M7);期末余 额公式 M9的公式为 :=M3+M8-J8。

(五)修饰 T型账户模型

考虑到T型账户模型A和T型账 户模型 B 形式相似,使用中容易混淆 或录入数据时位置出错,必须对这两 个模型进行一些修饰。以 T 型账户模 型 A为例,具体操作分为 :

1.标识出登记期初余额的位置。 方法:选中单元格 C3, 加一种填充色。

2.标识出登记借方 /贷方首笔发 生额的位置。方法:选中单元格 C4和 F4,加另一种填充色。

3.设置模型中输入日期区域显示 日期形式。以设置 B4:B7 为日期型单 元格"3月 14日"的形式为例,选中区 域 B4:B7,右键单击选"设置单元格格 式",点"数字"选项卡,再点"日期", 在右边类型框中选"3月 14日"即可达 到输入数字日期"1-2"显示"1月 2日" 的目的。同理,也可设区域E4:E7、 I4:I7、L4:L7为日期型或选中已设日期

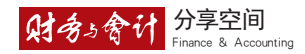

型的区域 B4:B7,双击格式刷后,用格 式刷统一区域 E4:E7、I4:I7、L4:L7。

4.设置两个模型中零值不显示。 通过依次单击 Excel 中"文件">"选 项">"高级",在"此工作表的显示选 项"下面去掉"在具有零值的单元格 中显示零"前的对勾。

5.给"模型"所在区域设置边框或 底纹,以便使用时明显区别这两个模 型。如,为防止使用模型时混淆 T 型 账户模型 A 和 T 型账 户模型 B, 需将 两个模型分别加红色和绿色的边框。 以给"T 型账模型 A"所在区域加边 框为例,主要操作步骤为 :选择区域 A1:F9,右键单击选"设置单元格格式" 出现如图 2所示的"设置单元格格式" 对话题框后,点"边框"选项卡后,选 择线型,选择红色后,点外边框按钮 即可。仿此步骤可给 T 型账户模型 B 所在的区域 H1:M9加上绿色边框。最 终的T型账户模型A和T型账户模型 B如图 3所示。

## 二、运用 T 型账户模型核查企 业账表数据

第一步 :前期准备。在构建完成 T型账户模型 A和 T型账户模型 B后, 应提前整理好企业会计科目、期初余 额表及企业本月发生的经济业务(或 已经完成的记账凭证)备用。

第二步 :根据会计科目性质选择 T 型账户模型 A 或 T 型账模型 B,建 立企业本月的 T 型账户。需要说明的 是,这里要构建的可以是企业所有会 计账户对应的 T 型账户,也可以根据 需要只构建重点关注的部分账户的 T 型账户。对设置有明细的会计科目, 末级科目的 T型账户必须单独建立, 上级科目T型账户可以建立也可以 不建立。以银行存款为例,假设其下 有工行存款和中行存款两个明细,如 果不设置银行存款的 T 型账户,那么

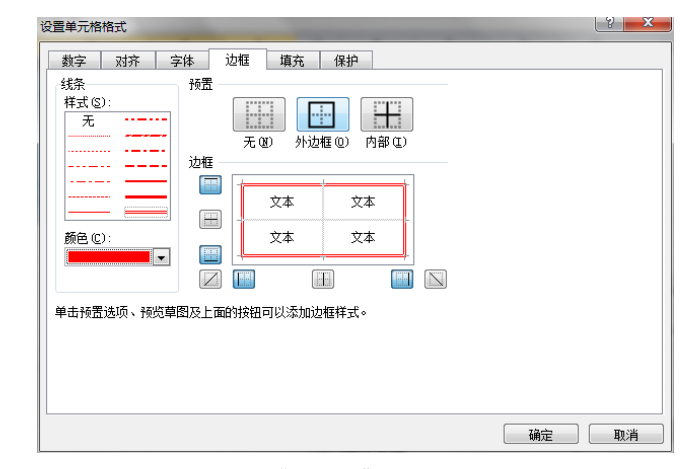

图 2 给"模型 A"设置红色边框

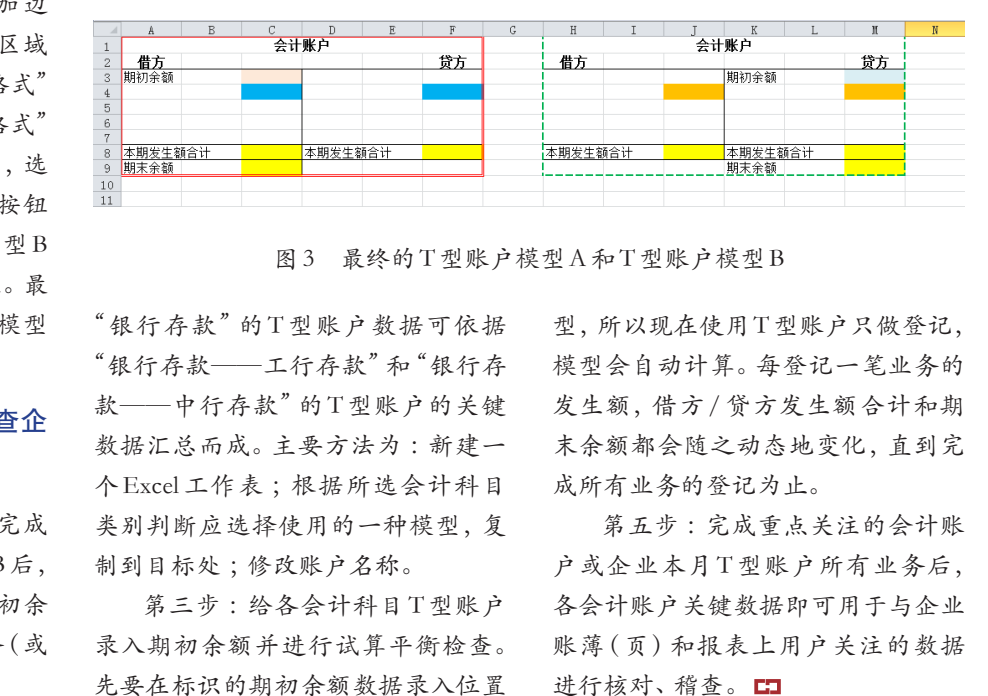

图 3 最终的T型账户模型 A和 T型账户模型 B

"银行存款"的 T 型账户数据可依据 "银行存款——工行存款"和"银行存 款——中行存款"的 T 型账户的关键 数据汇总而成。主要方法为 :新建一 个 Excel 工作表 ;根据所选会计科目 类别判断应选择使用的一种模型,复 制到目标处 ;修改账户名称。

第三步: 给各会计科目 T型账户 录入期初余额并进行试算平衡检查。 先要在标识的期初余额数据录入位置 正确录入各会计账户的期初余额(注 意借 /贷方向),再试算平衡检查,即 分别定义公式,计算所有会计账户期 初余额借方 / 贷方合计,二者相等才 能证明期初余额录入正确,试算平衡。

第四步 :根据企业本月经济业务 资料,做出会计分录并在借方 / 贷方 标识的位置开始逐笔登记各笔业务的 序号、发生日期、发生额信息至各会 计科目对应的 T 型账户上。要时刻注 意每笔发生额应登记的方向和位置。 因为使用了基于 Excel的 T型账户模 型,所以现在使用 T型账户只做登记, 模型会自动计算。每登记一笔业务的 发生额,借方 / 贷方发生额合计和期 末余额都会随之动态地变化,直到完 成所有业务的登记为止。

第五步:完成重点关注的会计账 户或企业本月 T型账户所有业务后, 各会计账户关键数据即可用于与企业 账薄(页)和报表上用户关注的数据 进行核对、稽查。

> (作者单位 :北方民族大学商学院) 责任编辑 李卓

## 主要参考文献

[1]陈俊宏 .T型账在中职会计 应收预收款核算教学中的应用探析 [J].中国外资,2012,(7):262-263.

[2] 尹 湘 萍 . 巧 用 T 型 账 解 决 高职财务会计教学难点 [J]. 学园, 2016,(12):35-37.